## **1. Signing into the Zoom Client**

**1.** Open the Zoom Client Application on your computer and click **Sign In.**

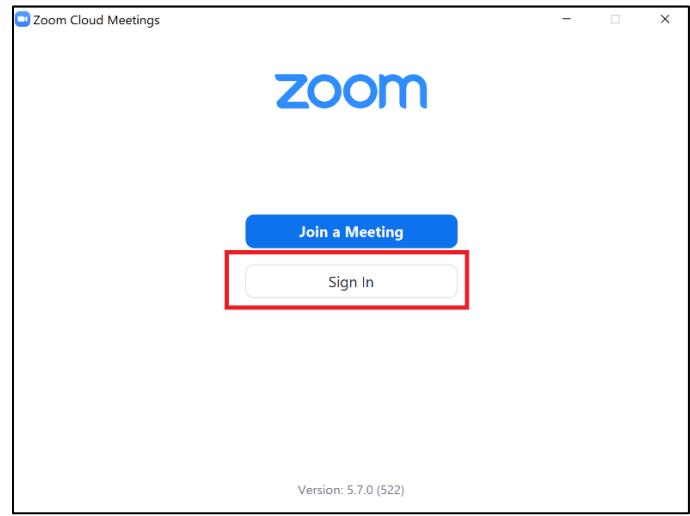

**2.** Click the **SSO** option.

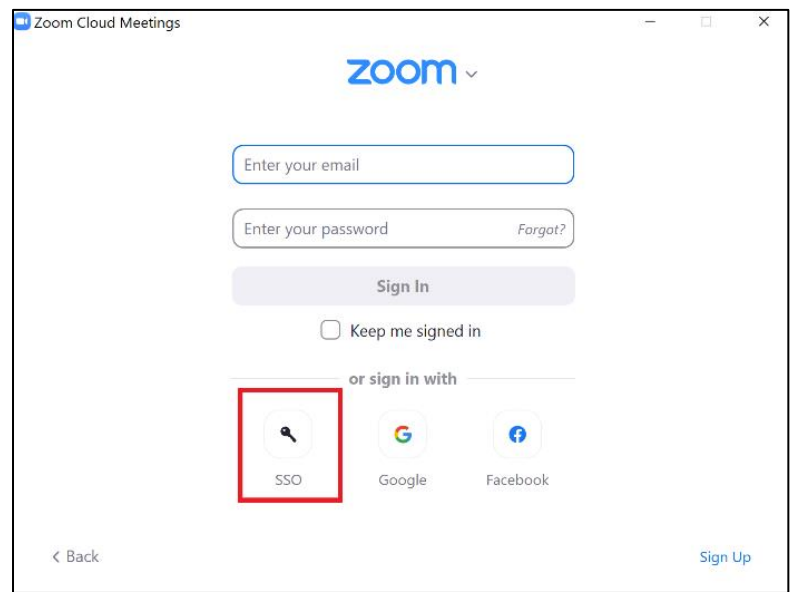

**3.** Enter *ncat* for the Company Domain and select **Continue**. This will open a browser and navigate you to a page to enter your **OneID credentials**. Please remember for Zoom we use **@ncat.edu** for both **Employees** AND **Students**. **Ex[. username@ncat.edu](mailto:username@ncat.edu) and your password.**

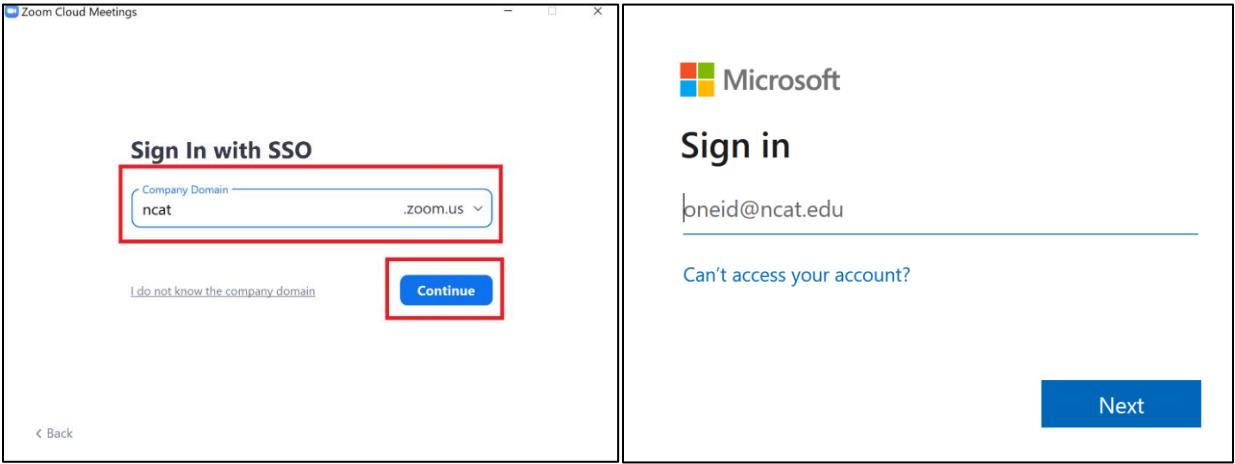

**4.** After entering your credentials, you will be presented the screen as shown below.

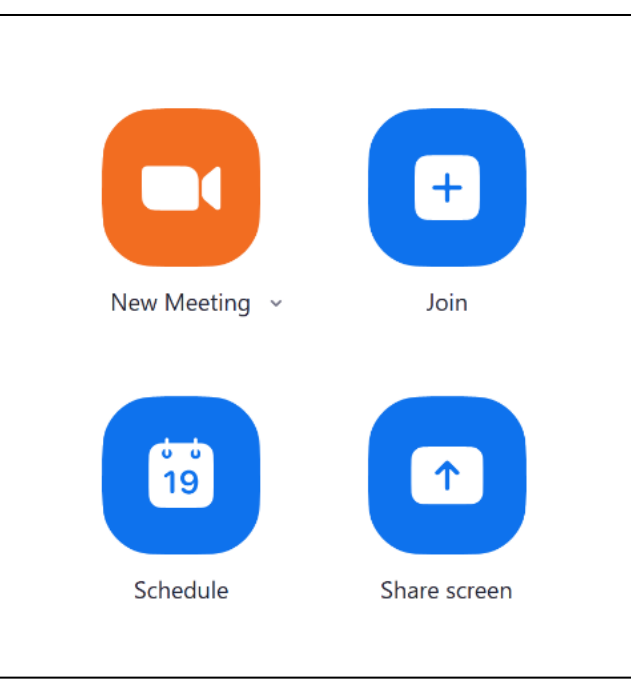

- **2. Signing into Zoom via the Web portal (Chrome, Firefox, Edge, etc.)**
- **1.** Visit [https://ncat.zoom.us](https://ncat.zoom.us/) and select **Sign In.**

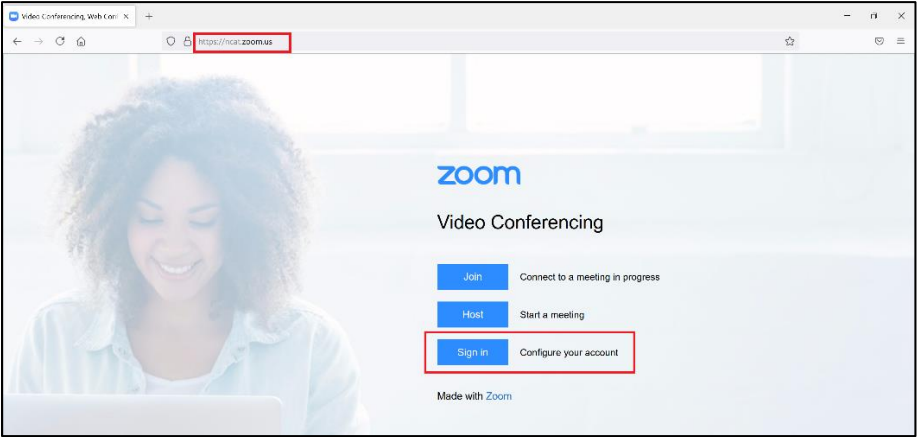

**2.** Enter your **OneID credentials** and select **Sign in.**

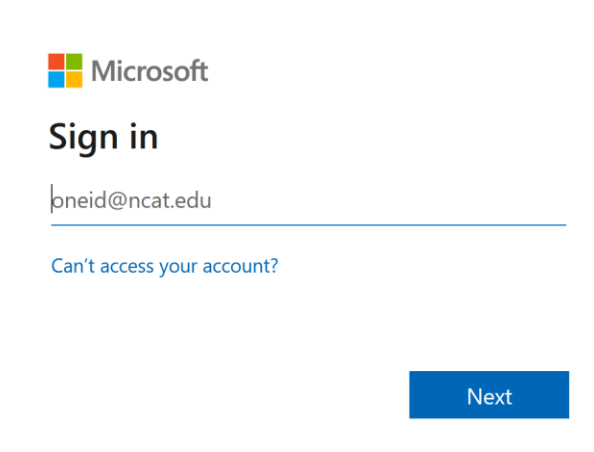

3. A screen like the one below will load and you will be able to access all settings of your Zoom account. You will be able to see and manage your profile, meeting information, recordings on your account, and the settings of your account.

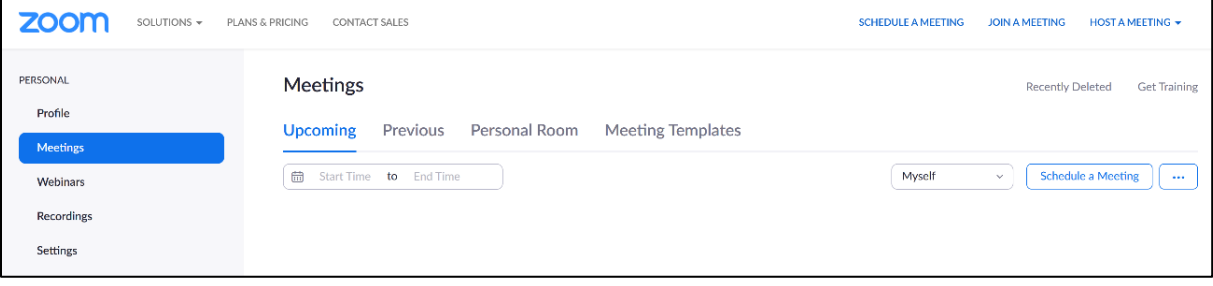